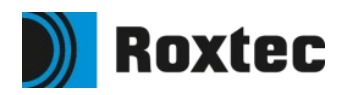

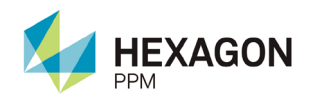

# **Roxtec 3D CAD library Guideline for Intergraph Smart 3D**

#### **Copyright**

Copyright© Intergraph Corporation. All Rights Reserved. Intergraph is part of Hexagon.

#### **Notice**

This setup instructions.docx contains confidential and proprietary information of Hexagon AB, Intergraph Corporation, Intergraph Canada Ltd., and/or relevant third parties, which is protected by copyright law, trade secret law, and international treaty, and may not be provided or otherwise made available without proper authorization. Said confidential and proprietary information shall not be disclosed outside Intergraph (Schweiz) AG and shall not be duplicated, used or disclosed, in whole or in part, for any purpose other than as stated in the Terms of this Admin Instructions for Roxtec CableTray.pdf. Where disclosure of Intergraph Corporation, Intergraph Canada Ltd., and/or relevant third-party confidential and proprietary information requires review by other third parties, Intergraph (Schweiz) AG shall formally request permission from an authorized legal representative of Intergraph Corporation, Process, Power & Marine Division (PP&M) to duplicate, use, or disclose in whole or in part the said confidential or proprietary information.

#### **Trademarks**

Intergraph®, the Intergraph logo®, Intergraph Smart®, SmartPlant®, SmartMarine, SmartSketch®,

SmartPlant Cloud®, PDS®, FrameWorks®, I-Route, I-Export, ISOGEN®, SPOOLGEN, SupportManager®, SupportModeler®, TANK, PV-Elite, CADWorx®, CADWorx DraftPro®, GTSTRUDL®, and CAESAR II® are trademarks or registered trademarks of Intergraph Corporation or its affiliates, parents, subsidiaries. Microsoft®, Excel®, Access®, Active Directory®, Vista®, Windows®, Forefront®, Office 365, XP Professional, and Azure are registered trademarks or trademarks of Microsoft Corporation. Oracle® is a registered trademark of Oracle Corporation. MicroStation® is a registered trademark of Bentley Systems, Inc. Both SAP® and SAP NetWeaver® are registered trademarks of SAP AG in Germany and in several other countries. Other brands and product names are trademarks of their respective owners.

# **Contents**

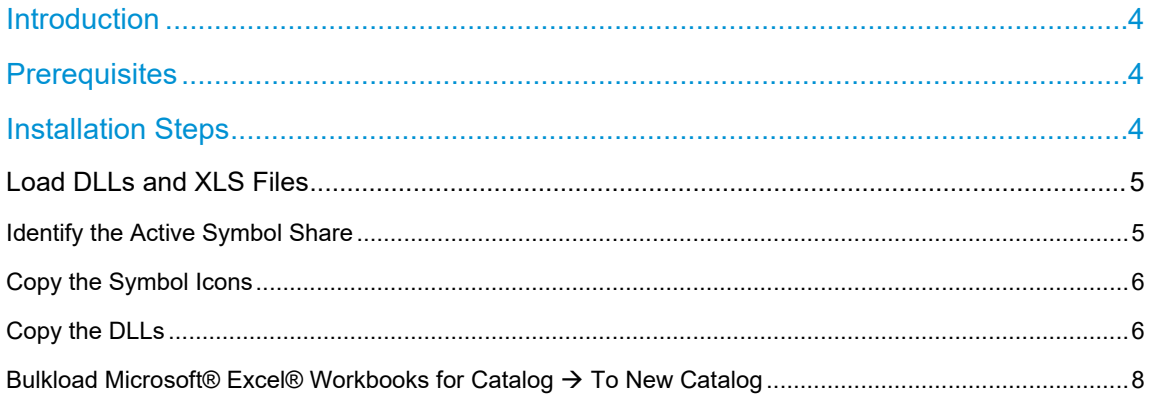

# <span id="page-3-0"></span>**Introduction**

The Admin Instructions for S3D\_ROXTEC\_PACKAGE\_07Oct2022 package are designed to work with Intergraph® Smart 3D (Smart 3D) V2016 and above. For best results, users should install the latest Smart 3D Hot Fix.

Users with current Smart 3D maintenance are encouraged to visit Intergraph® Smart Support for more information and to access the following:

- Service Requests (Reference your maintenance agreement for Support hours)
- Knowledge Base
- Technical Tips
- Compatibility Matrices
- Downloads
- Product Announcements
- Service Packs and Fixes
- Technical Notes and Whitepapers
- Freeware Tools and Utilities
- Documentation
- <span id="page-3-1"></span>• Support Email Notification Subscription

### **Prerequisites**

<span id="page-3-2"></span>Please download the Roxtec package from [www.roxtec.com/en/products/design/3d-cad](https://www.roxtec.com/en/products/design/3d-cad-libraries/intergraph-smart-3d/)[libraries/intergraph-smart-3d](https://www.roxtec.com/en/products/design/3d-cad-libraries/intergraph-smart-3d/).

## **Installation Steps**

The following subsections describe the library, software and file installation for use of Roxtec cable and pipe transits.

Smart 3D Version: 2019

How to place Piping Specialties and Cable tray parts is explained in detail in modeling procedure instruction, see separate document.

## <span id="page-4-0"></span>**Load DLLs and XLS Files**

Deliver the DLLs and XML files to the symbol share of your Smart 3D server. The XLS files can be placed in any folder; the folders suggested in the following step-by-step instructions are the Smart 3D default folders.

Complete the steps in the following subsections to load the DLLs and XLS files for the S3D\_ROXTEC\_PACKAGE\_07Oct2022 package.

#### <span id="page-4-1"></span>Identify the Active Symbol Share

Load the delivery package in the active symbol share. Complete the following steps to determine the active symbol share name path:

- **1** Open Project Management and select the Catalog database in which the package is to be loaded.
- **2** To view the symbol share name in Smart 3D:
	- a. Right-click the Catalog name and select **Properties**.

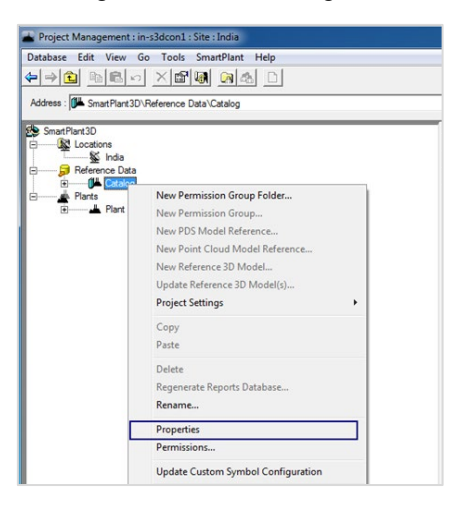

b. The **Database Properties** dialog box will be open. Copy the location shown in the **Symbol and custom program file locations** field.

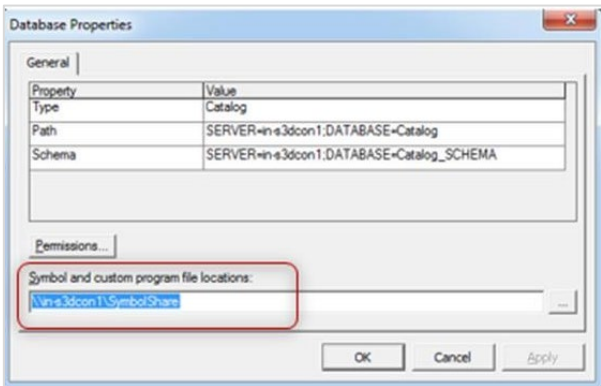

c. Open Windows/File explorer and paste the copied location in the Address bar to open the active symbol share folder.

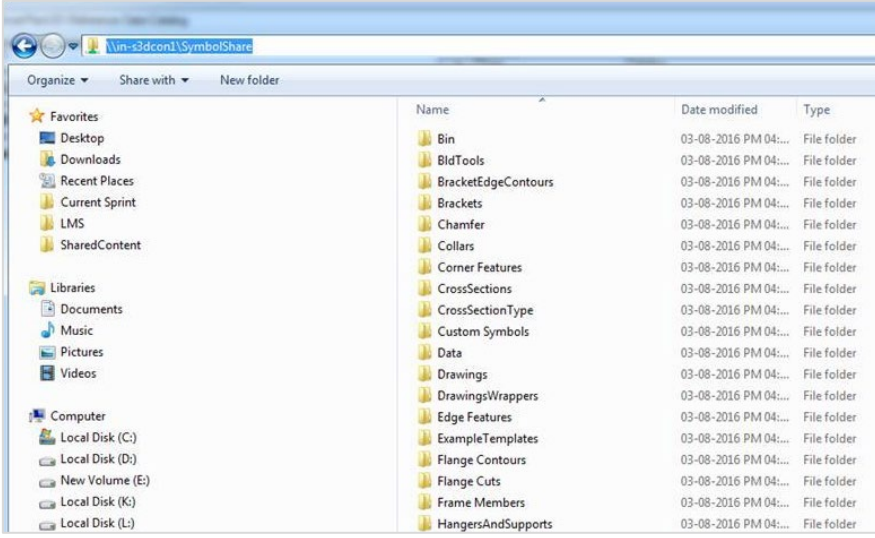

### <span id="page-5-0"></span>Copy the Symbol Icons

Copy the **image files** from the S3D\_ROXTEC\_PACKAGE\_07Oct2022\SymbolIcons\ to your <Symbol share Directory>\SymbolIcons\ folder.

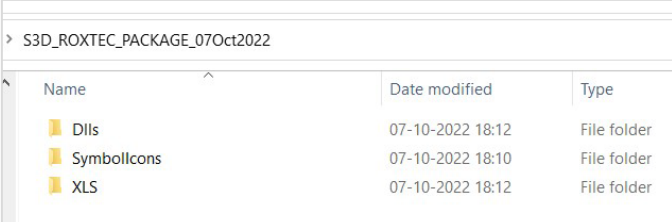

#### <span id="page-5-1"></span>Copy the DLLs

**1** Copy the **dlls** from the S3D\_ROXTEC\_PACKAGE\_07Oct2022\DLLs\ folder to your <Symbol share Directory>\CustomSymbols folder.

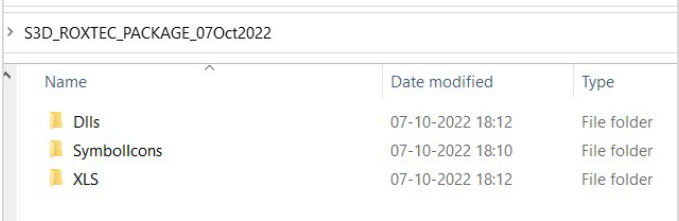

 Update the dll system through the **Project Management** environment by selecting the Smart 3D Catalog database as shown below:

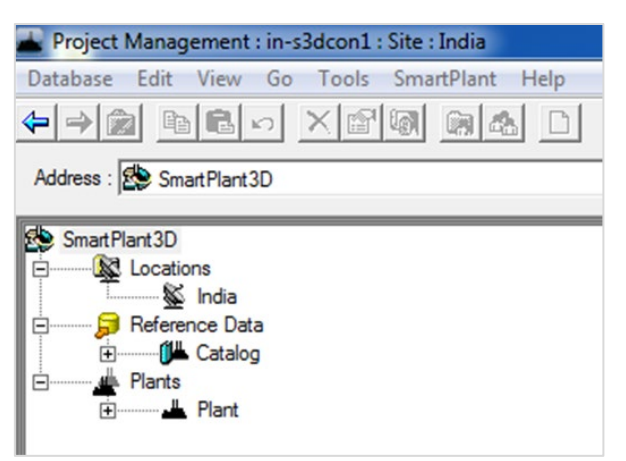

Go to Tools and select Update Custom Symbol Configuration.

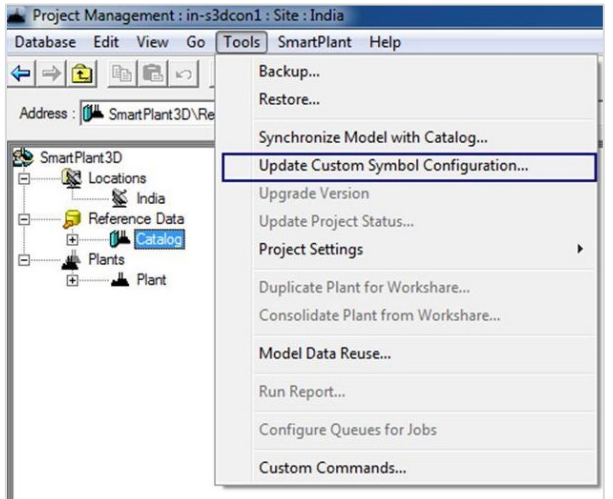

The following message indicates that all the newly placed dlls have been updated.

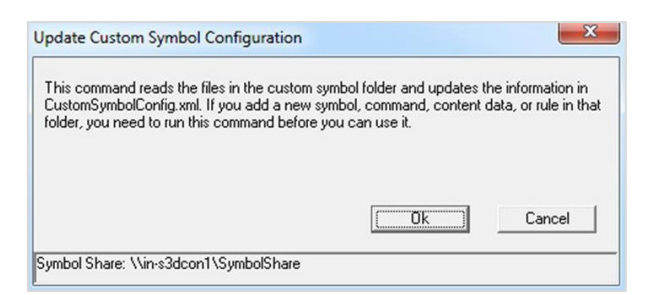

Click **OK**.

### Bulkload Microsoft® Excel® Workbooks for Catalog → To New Catalog

<span id="page-7-0"></span>**1** Using the **Append to existing catalog function**, bulkload the following "Cable Tray Select Lists.xls" Excel workbook from the S3D\_ROXTEC\_PACKAGE\_07Oct2022 \XLS\

Note: Bulkload warnings like Data already exist in the CodeList Table can be ignored.

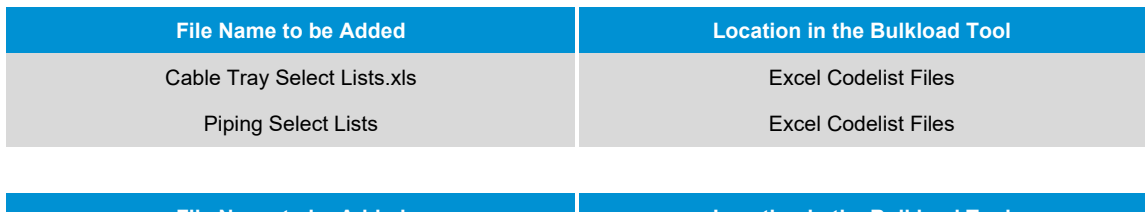

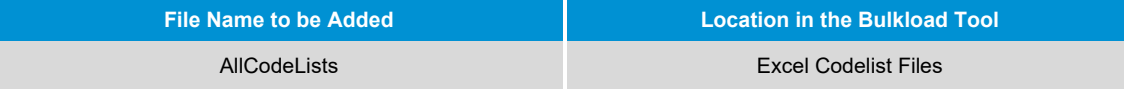

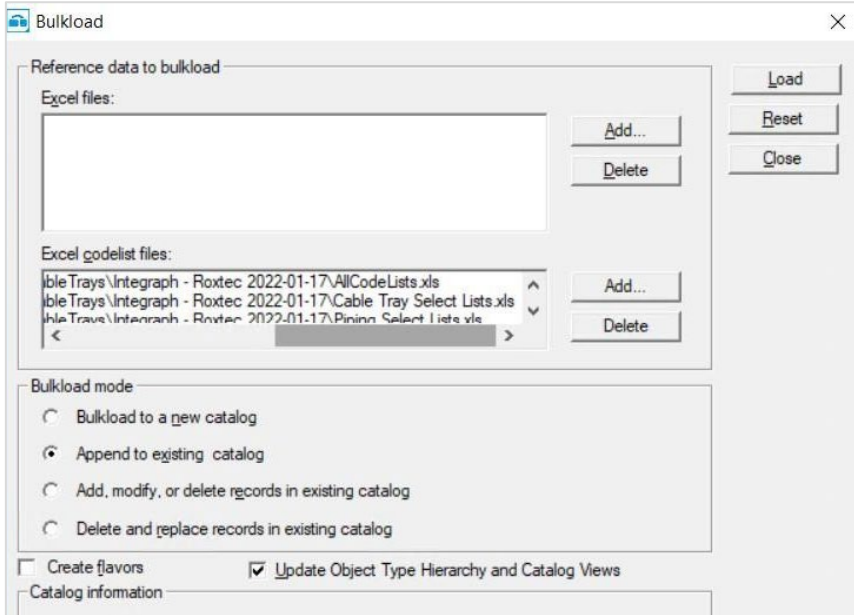

**2** Based on the requirement, bulkload one or all of the following Excel workbooks from the S3D\_ROXTEC\_PACKAGE\_07Oct2022 \XLS\ using the **Append to existing catalog** function. The following image shows loading all the workbooks.

Note: Bulkload warnings like Cannot create object, Object already exists in the database and Unable to create the PartClass, A PartClass already exists with the given name in the database can be ignored. Also, warnings like PartClass length is exceeding 30 characters which will cause problem while converting database to Oracle, is coming from the existing the package.

Note: Bulkload the below files in given order. Specifications need to be loaded initially as shown below.

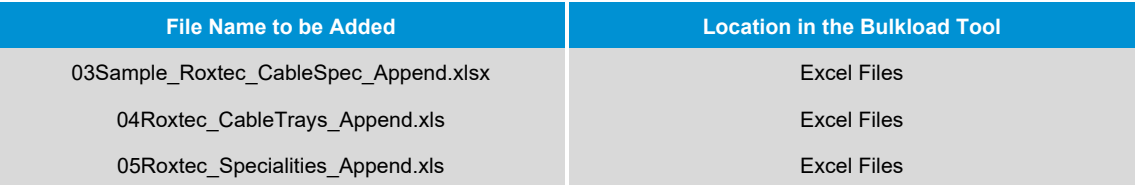

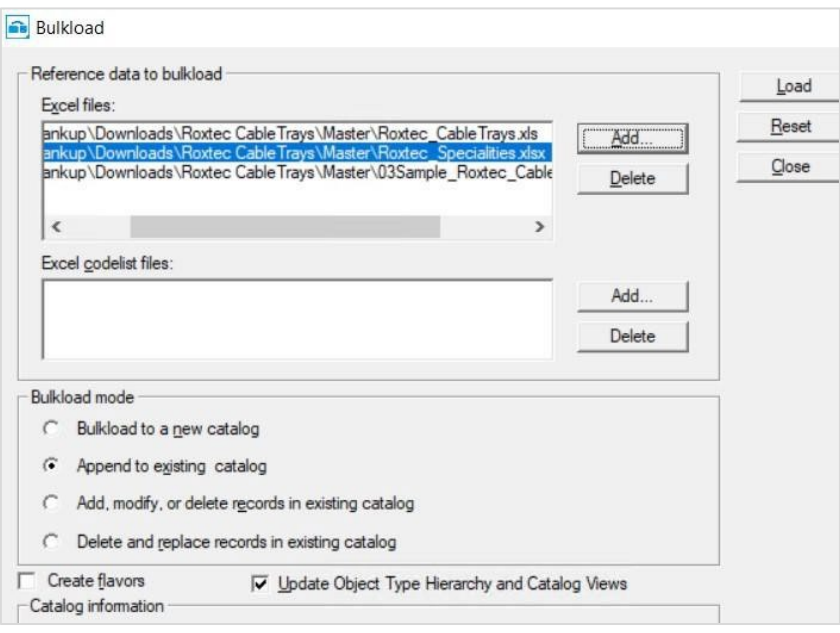